# **2024학년도 수시 예비신입생 프리덤학기 수강신청 안내**

**(※ 아래 예시는 이전 학년도 화면이나 내용과 방법은 동일하므로 참고)**

### **1. 수시 예비신입생 학사 인트라넷 접속**

- 접속 방법 : 아래 ①, ②, ③번 중 한 가지 방법 선택
- **1. 수시 예비신입생 학사 인트라넷 접속**<br>- 접속 방법 : 아래 ①, ②, ③번 중 한 가지 방법 선택<br>① 인터넷 주소창에 수시 예비신입생 학사 인트라넷 주소(<u>https://free.bible.ac.kr</u>) 입력<br>② 학교 홈페이지(www.bible.ac.kr) 메인의 팝업 클릭
	-

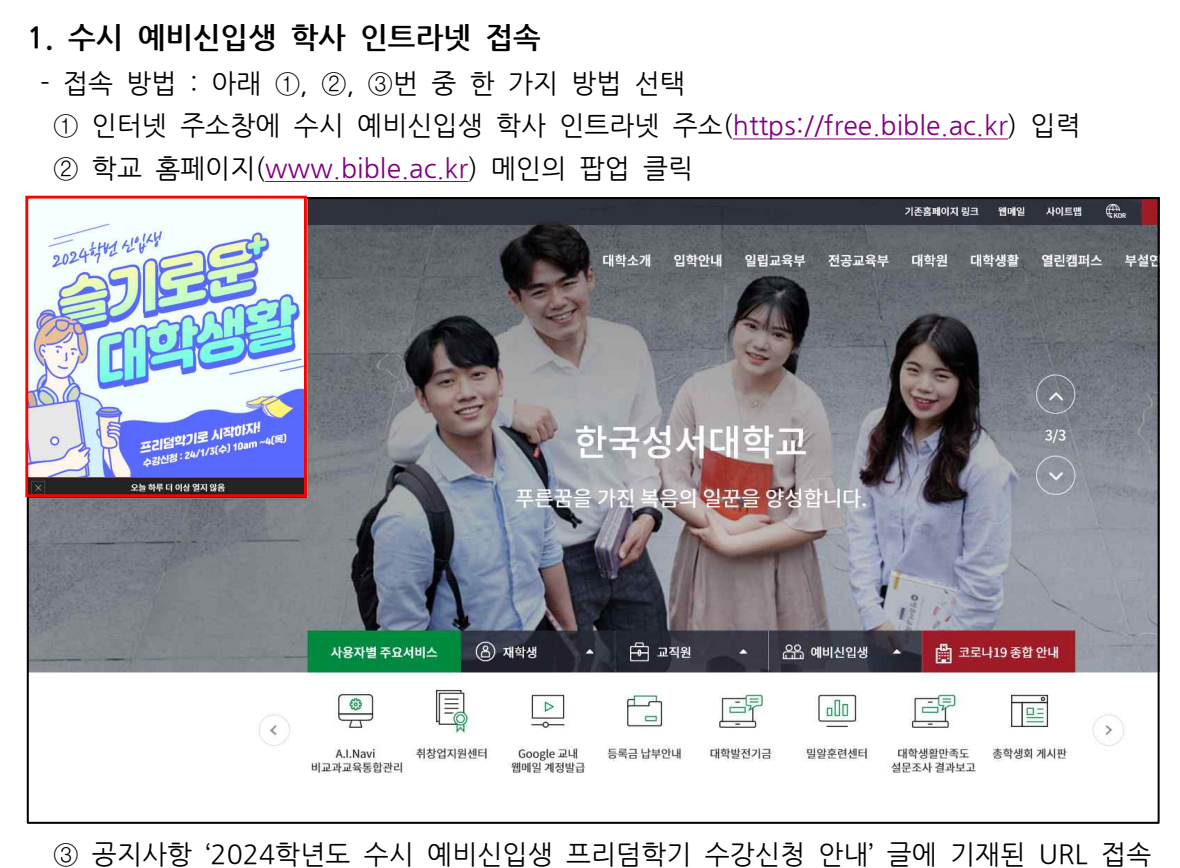

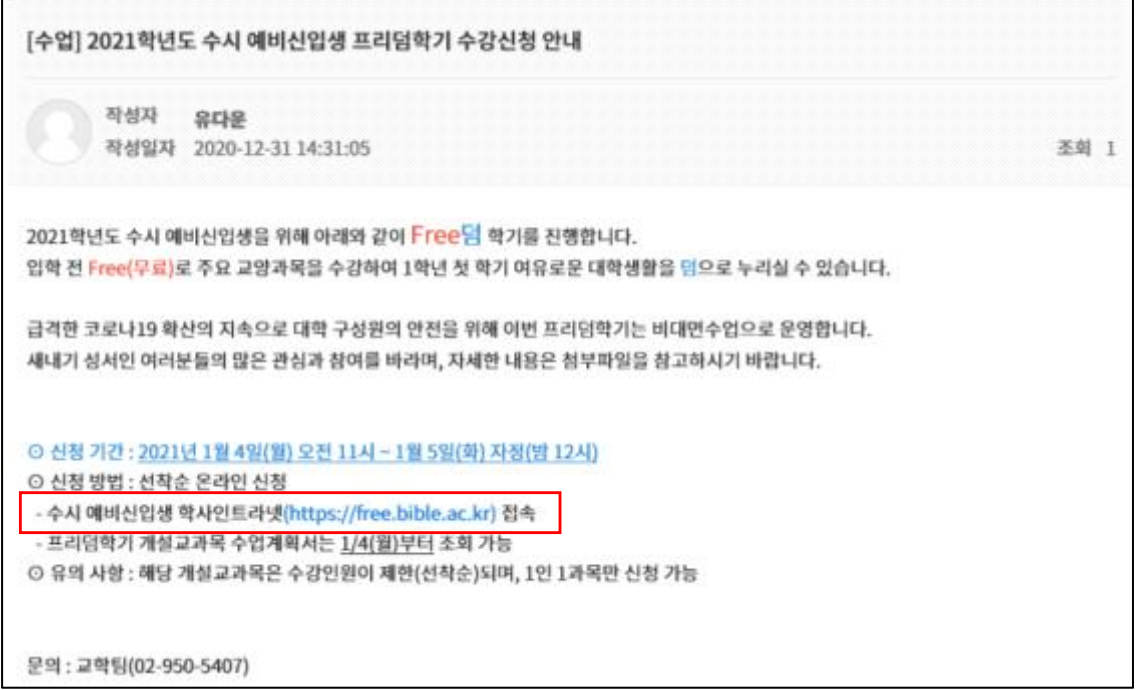

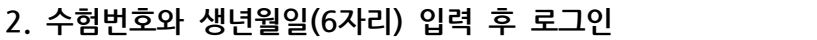

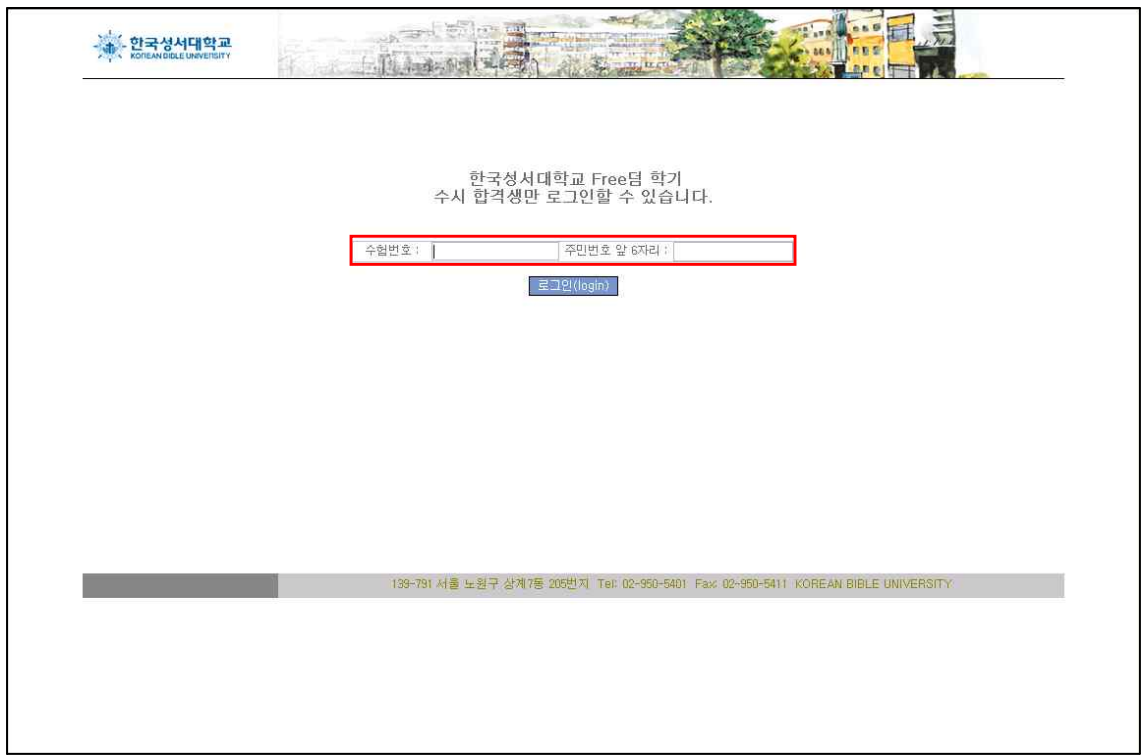

## **3. 수시 예비신입생 학사 인트라넷 메인 화면**

- 수강신청 안내에 기재된 프리덤학기 관련 주요 사항들 수강신청 전 꼭 재확인!

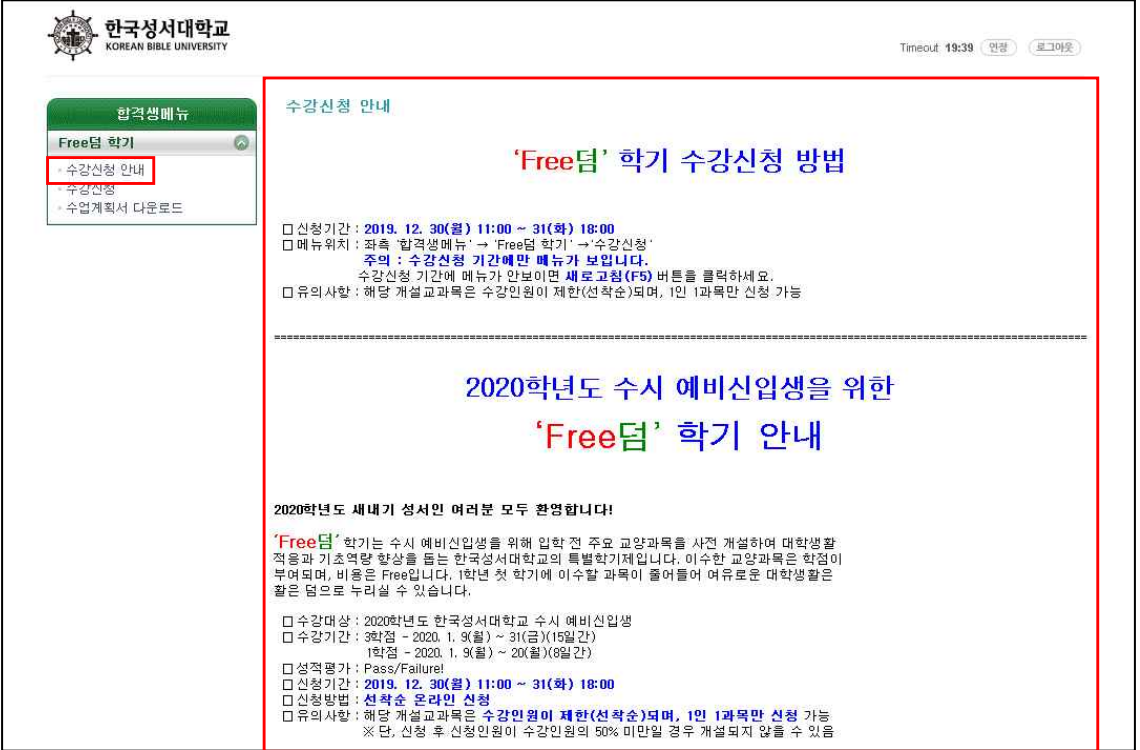

### **4. 수강신청 전 수업계획서 확인**

① 수업계획서 다운로드 페이지에 접속

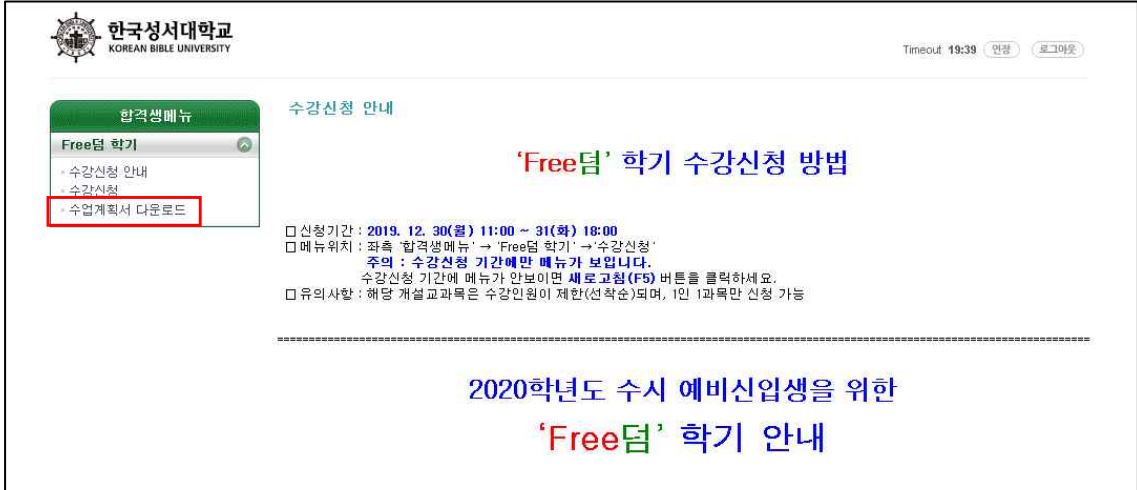

② 수업계획서 확인할 과목 선택

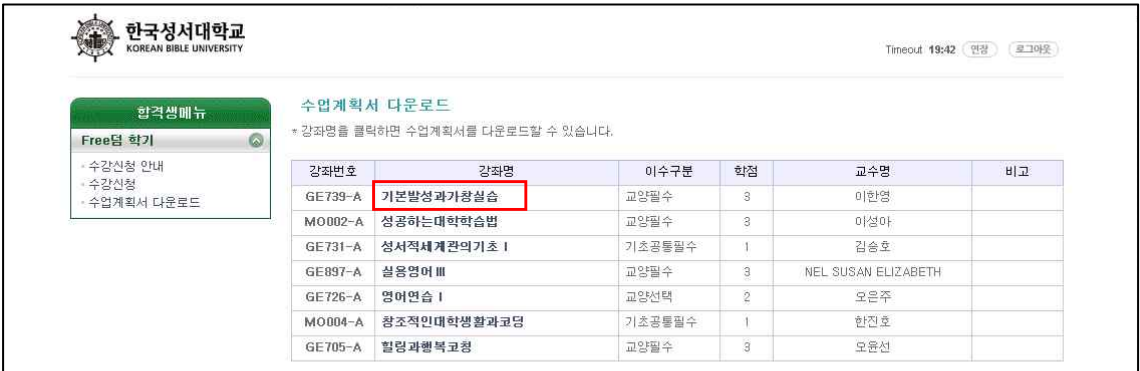

③ 수업계획서 확인 및 다운로드

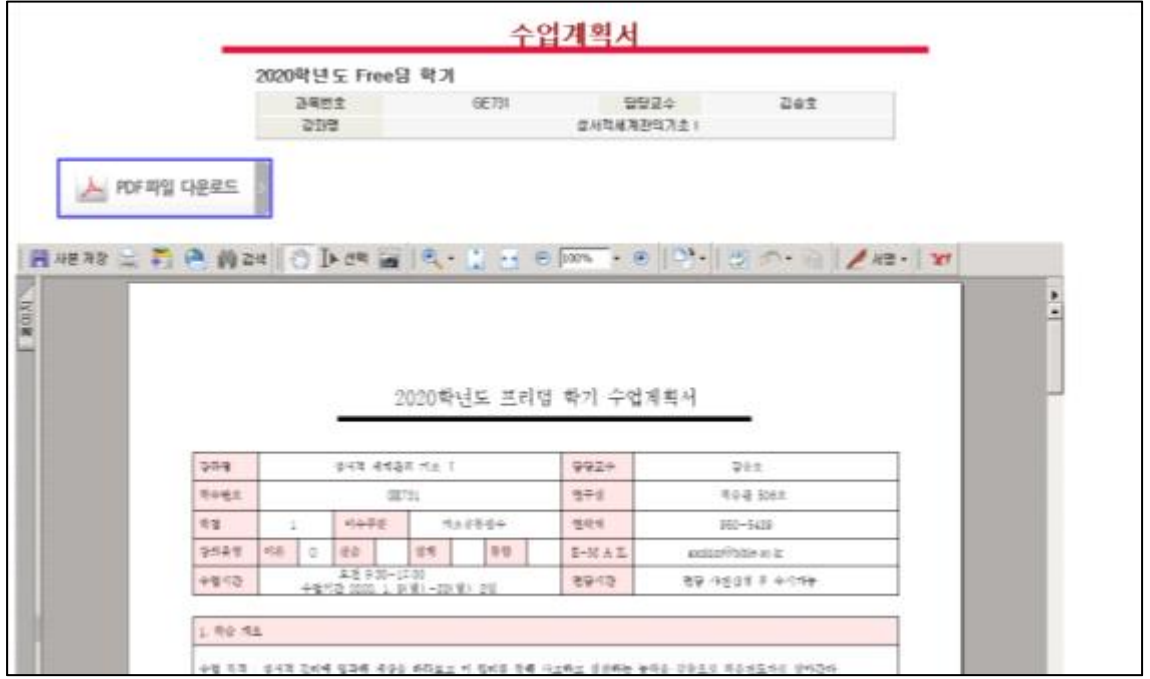

#### **5. 수강신청 진행**

- 합격생 메뉴의 '수강신청' 페이지는 수강신청 시작일인 **24/1/3(수) 오전10시**부터 접속 가능 ① 수강신청 페이지에 접속

- 수강신청 방법

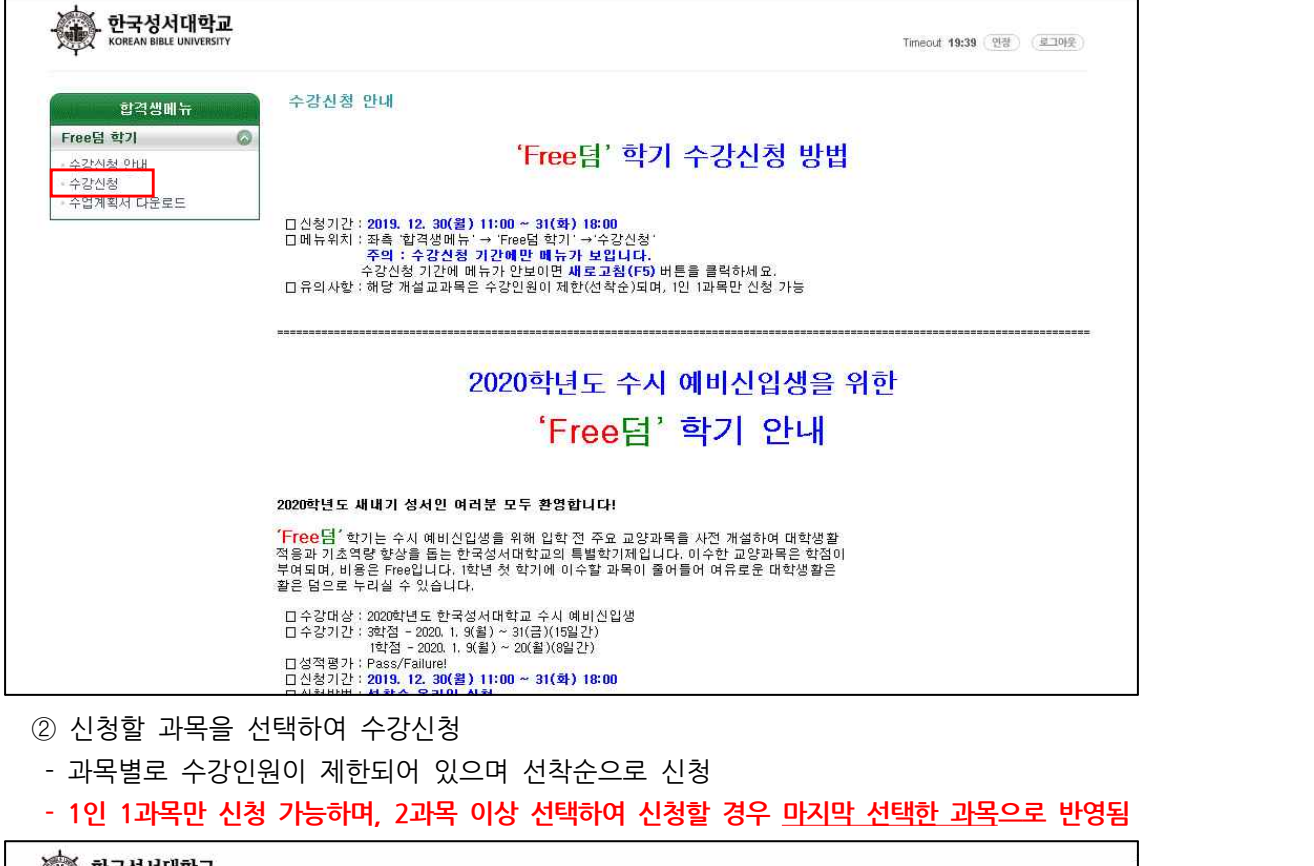

② 신청할 과목을 선택하여 수강신청<br>- 과목별로 수강인원이 제한되어 있으며 선착순으로 신청

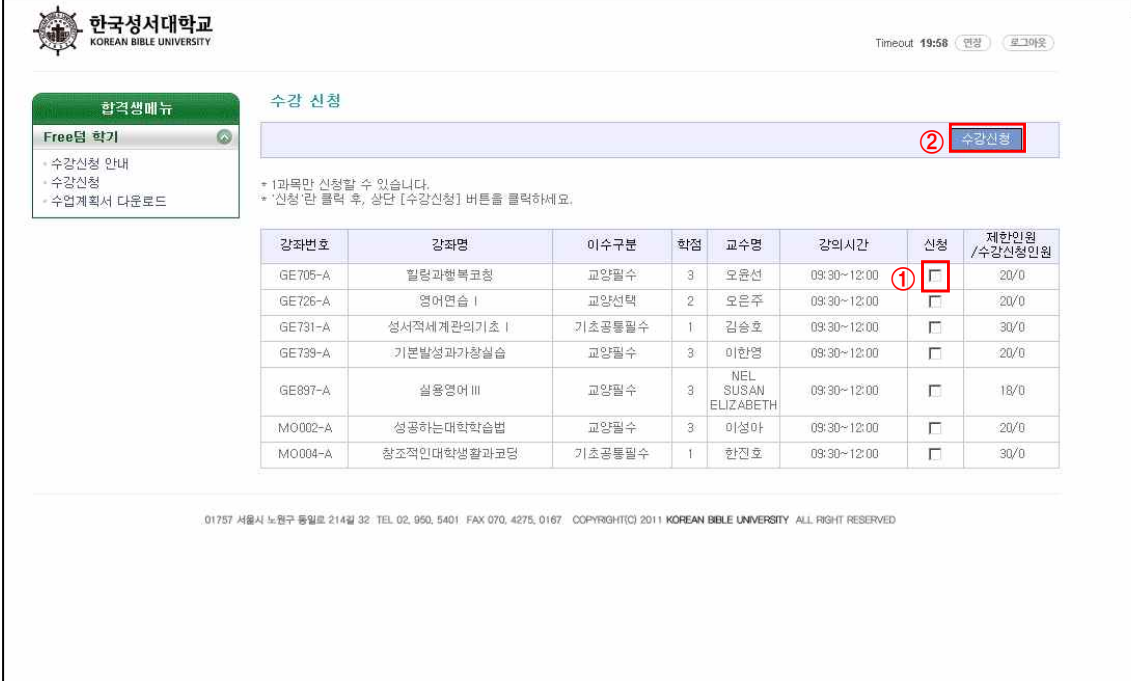

③ 수강신청내역 확인<br>③ 수강신청내역 확인<br>– 수강신청 완료 시 아래와 같은 팝

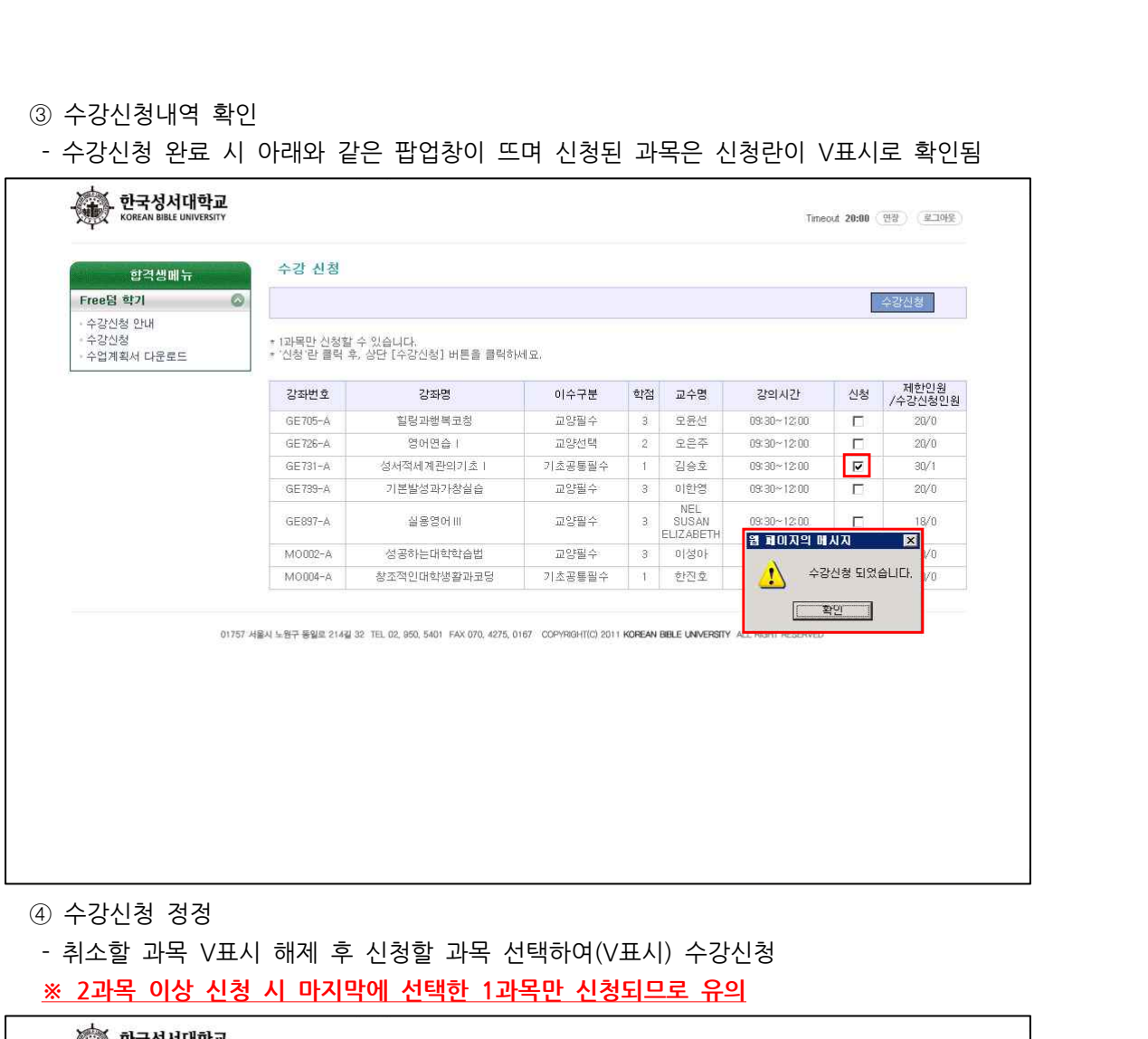

④ 수강신청 정정<br>– 취소할 과목 V표시 해제 후 신청할 과목 선택하여(V표시) 수강신청

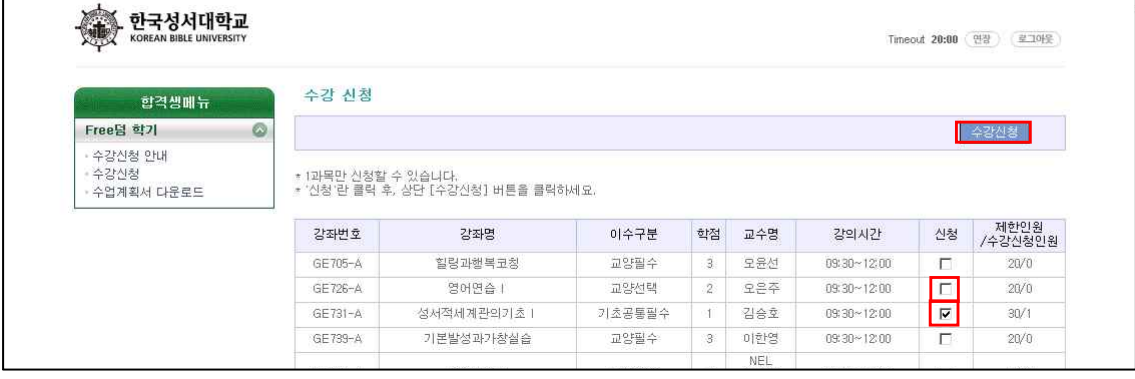